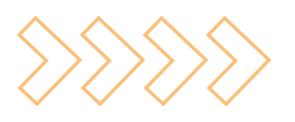

# CIEL COMPTA VERSION 8

# Depuis EBP Comptabilité

#### Exporter des écritures

- Accédez à l'option Communication Entreprise-Expert du menu Outils.
- Sélectionnez Transmettre des données à votre expertcomptable (ou à votre client).
- Cochez la case Dossier complet si vous souhaitez exporter toutes les écritures de l'exercice en cours ou sélectionnez la période et la fourchette de journaux à exporter.
- Validez votre sélection en cliquant sur le bouton OK.
- Le module Communication Entreprise-Expert apparaît à l'écran.
- Créez ou sélectionnez l'échange correspondant au logiciel Ciel Compta Version 8 .
- Modifiez si besoin les paramètres de l'échange :
	- à Nom du fichier à exporter.
	- à Options de l'échange (Zip, envoyer par mail).
- Modifiez si besoin les paramètres du logiciel Ciel Compta Version 8 :
	- à Comptes, codes journaux et montants.
	- à Libellés et numéros de pièces.
- Vérifiez et modifiez si besoin les concordances des journaux générées.
- Vérifiez et modifiez si besoin les concordances des comptes générées.
- Visualisez si besoin les écritures qui seront exportées.
- Exportez les écritures en validant par le bouton Lancer le transfert .

#### Importer des écritures

• Accédez à l'option Communication Entreprise-Expert du menu Outils.

 $\bullet\bullet\bullet\bullet\bullet$ 

- Sélectionnez Recevoir des données de votre expertcomptable (ou de votre client).
- Cochez la case Création automatique des comptes si vous souhaitez que les comptes importés soient créés automatiquement.
- Validez votre sélection en cliquant sur le bouton OK.
- Le module Communication Entreprise-Expert apparaît à l'écran.
- Créez ou sélectionnez l'échange correspondant au logiciel Ciel Compta Version 8 .
- Modifiez si besoin les paramètres de l'échange : à Nom du fichier à importer.
- Modifiez si besoin les paramètres du logiciel Ciel Compta Version 8 :
	- à Comptes, codes journaux et montants. à Libellés et numéros de pièces.
- Vérifiez et modifiez si besoin les concordances des journaux générées.
- Vérifiez et modifiez si besoin les concordances des comptes générées.
- Visualisez si besoin les écritures qui seront importées.
- Importez les écritures en validant par le bouton Lancer le transfert .

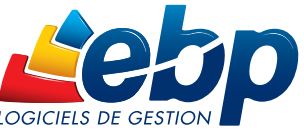

Toutes les marques et produits cités appartiennent à leurs propriétaires respectifs - RCS Versailles B 330838947 • Société Anonyme au capital d'un million d'euros • Document non contractuel • 12/2012

www.ebp.com

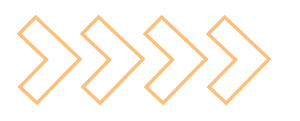

# CIEL COMPTA VERSION 8

# Depuis Ciel Compta Version 8

#### Exporter des écritures

- Accédez à l'option Relation Expert / Export du menu Utilitaires.
- Sélectionnez les critères de l'export.
- Cochez si besoin les cases En brouillard et Validées et cliquez sur Suivant.
- Cochez l'option Par fichier, renseignez le chemin du fichier d'export et validez.
- Confirmez le message si les écritures affichées correspondent bien aux écritures à exporter.

#### Importer des écritures

• Accédez à l'option Imports standards du menu Utilitaires + Importations .

 $\bullet$ 

- Cochez la case Logiciels spécifi ques tout euro et cliquez sur Suivant.
- Sélectionnez le fichier généré par EBP.

Remarque : L'importation peut également être réalisée à partir de l'option Relations Expert / Import du menu Utilitaires.

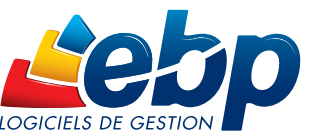

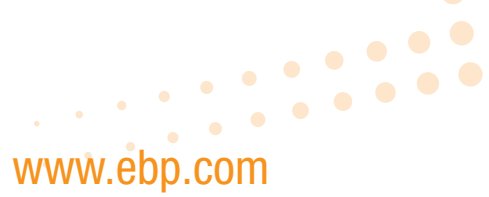

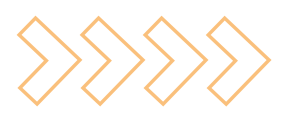

# CIEL COMPTA VERSION 1

# Depuis EBP Comptabilité

#### Exporter des écritures

- Accédez à l'option Communication Entreprise-Expert du menu Outils.
- Sélectionnez Transmettre des données à votre expertcomptable (ou à votre client).
- Cochez la case Dossier complet si vous souhaitez exporter toutes les écritures de l'exercice en cours ou sélectionnez la période et la fourchette de journaux à exporter.
- Validez votre sélection en cliquant sur le bouton OK.
- Le module Communication Entreprise-Expert apparaît à l'écran.
- Créez ou sélectionnez l'échange correspondant au logiciel Ciel Compta Version 11 .
- Modifiez si besoin les paramètres de l'échange :
	- à Nom du fichier à exporter.
	- à Options de l'échange (Zip, envoyer par mail).
- Modifiez si besoin les paramètres du logiciel Ciel Compta Version 11 :
	- à Comptes, codes journaux et montants.
	- à Libellés et numéros de pièces.
- Vérifiez et modifiez si besoin les concordances des journaux générées.
- Vérifiez et modifiez si besoin les concordances des comptes générées.
- Visualisez si besoin les écritures qui seront exportées.
- Exportez les écritures en validant par le bouton Lancer le transfert .

#### Importer des écritures

• Accédez à l'option Communication Entreprise-Expert du menu Outils.

 $\bullet\bullet\bullet\bullet\bullet$ 

- Sélectionnez Recevoir des données de votre expertcomptable (ou de votre client).
- Cochez la case Création automatique des comptes si vous souhaitez que les comptes importés soient créés automatiquement.
- Validez votre sélection en cliquant sur le bouton OK.
- Le module Communication Entreprise-Expert apparaît à l'écran.
- Créez ou sélectionnez l'échange correspondant au logiciel Ciel Compta Version 11 .
- Modifi ez si besoin les paramètres de l'échange : à Nom du fichier à importer.
- Modifiez si besoin les paramètres du logiciel Ciel Compta Version 11 :
	- à Comptes, codes journaux et montants.
	- à Libellés et numéros de pièces.
- Vérifiez et modifiez si besoin les concordances des journaux générées.
- Vérifiez et modifiez si besoin les concordances des comptes générées.
- Visualisez si besoin les écritures qui seront importées.
- Importez les écritures en validant par le bouton Lancer le transfert .

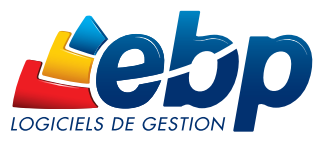

www.ebp.com

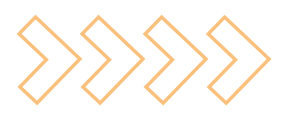

# CIEL COMPTA VERSION 11

#### Exporter des écritures

- Accédez à l'option Relation Expert / Export du menu Utilitaires.
- Sélectionnez les critères de l'export.
- Cochez si besoin les cases En brouillard et Validées et cliquez sur Suivant.
- Cochez l'option Par fichier, renseignez le chemin du fichier d'export et validez.
- Confirmez le message si les écritures affichées correspondent bien aux écritures à exporter.

#### Importer des écritures

- Accédez à l'option Imports standards du menu Utilitaires + Importations .
- Cochez la case Logiciels spécifi ques tout euro et cliquez sur Suivant.
- Sélectionnez le fichier généré par EBP.

Remarque : L'importation peut également être réalisée à partir de l'option Relations Expert / Import du menu Utilitaires.

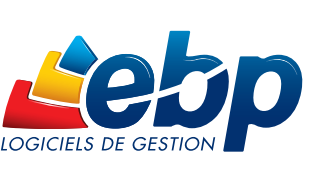

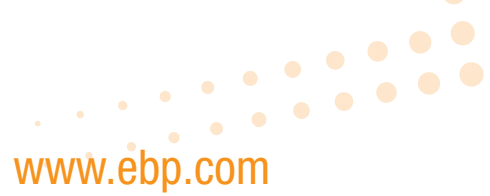

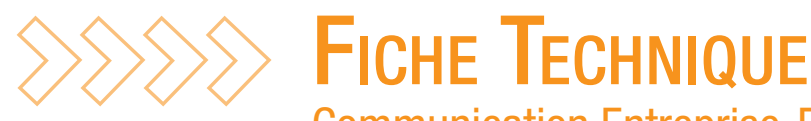

Communication Entreprise-Expert

# Ciel Compta

# Depuis EBP Open Line™ Comptabilité

#### Exporter des écritures

- Accédez à l'option Communication Entreprise-Expert du menu Outils + Imports/Exports.
- Sélectionnez Exportez les données de votre comptabilité .
- Cochez Exporter tout l'exercice si vous souhaitez exporter toutes les écritures de l'exercice en cours, ou sélectionnez la période et la fourchette de journaux à exporter.
- Cochez si besoin la case permettant d'exporter le n° de document à la place du n° de pièce.
- Cliquez sur Lancer.
- Le module Communication Entreprise-Expert apparaît à l'écran, étape Vos échanges.
- Créez ou sélectionnez l'échange correspondant au logiciel Ciel Compta .
- Modi fiez si besoin les paramètres de l'échange :
	- à Nom du fichier à exporter.
- à Options de l'échange (Zip, envoyer par mail).
- Modi fiez si besoin les paramètres du logiciel Ciel Compta :
- à Comptes, codes journaux et montants.
- à Libellés et numéros de pièces.
- à Comptes collectifs, centralisateurs.
- · Vérifiez et modifiez si besoin les concordances des journaux générées.
- Vérifiez et modifiez si besoin les concordances des comptes générées.
- Visualisez si besoin les écritures qui seront exportées.
- Exportez les écritures en validant par le bouton Lancer le transfert .

#### Importer des écritures

• Accédez à l'option Communication Entreprise-Expert du menu Outils + Imports/Exports.

........

 $\ddot{\phantom{a}}\,\,$ 

- Sélectionnez Recevoir des données dans votre comptabilité .
- Cochez les options souhaitées :
	- à Les cases Création automatique des comptes et des journaux pour créer les comptes et journaux inexistants.
	- à La case Changer les comptes de type racine en détail et débloquer les comptes si nécessaire pour permettre l'import sur ce type de compte.
	- à La case Importer le numéro de pièce dans le numéro de document pour conserver la numérotation automatique des pièces.
	- à La case Importer les écritures comptables en mode simulation pour vérifier les écritures avant de les confirmer.
- Cliquez sur Lancer.
- Le module Communication Entreprise-Expert apparaît à l'écran, étape Vos échanges.
- Créez ou sélectionnez l'échange correspondant au logiciel Ciel Compta .
- Modi fiez si besoin les paramètres de l'échange : à Nom du fichier à importer.
- Modi fiez si besoin les paramètres du logiciel Ciel Compta : à Comptes, codes journaux et montants.
	- à Libellés et numéros de pièces.
	- à Comptes collectifs, centralisateurs.
- · Vérifiez et modifiez si besoin les concordances des journaux générées.
- Vérifiez et modifiez si besoin les concordances des comptes générées.
- Visualisez si besoin les écritures qui seront importées.
- Importez les écritures en validant par le bouton Lancer le transfert .

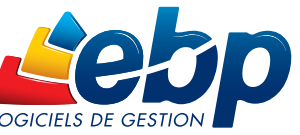

www.ebp.com